# COMP 125

Visual Information Processing with Google App Inventor Dr. William L. Honig Loyola University Chicago

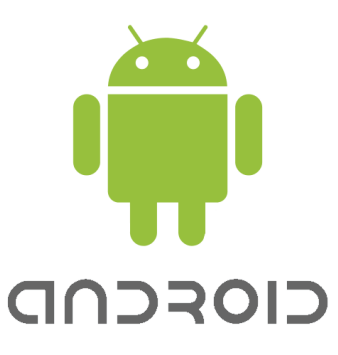

## **Lab: Emulator Pro**

#### **Overview**

Learn to use the Android Emulator – a fully functional (almost) phone that runs in a screen on your computer. Very useful for testing out programs; and you can run apps without having a phone. Become familiarized with the emulator and how it works. Even if you have an Android phone you will still need to do this work and use the emulator at times.

#### **What you need to do**

Be sure you have completed the set up of App Inventor fully on your own computer. If you intend to use only the university computers for your course, you can do this in the university lab.

Explore the Emulator interface. Android phones are a touch screen. In the emulator the mouse is your finger!

Explore the Emulator and get used to navigating around the screens and apps.

- 1. Learn to navigate with the phone buttons.
- 2. Check out the set of apps on the phone: launcher icon in the center of the row of icons on the bottom of the screen. Use the mouse or up and down arrows to scroll through all the apps.
- 3. Go online on the web from your phone. See how the browser works.
- 4. Try to make a call.
- 5. Continue to explore on your own….

### **How and What to turn in**

After you are comfortable using the Emulator as a normal phone, do these things to turn in:

- 1. Answer this question: in general what kind of things work and what does not on the Emulator?
- 2. Answer this question: what else would you like to know about the Emulator?
- 3. In the same text document as your answers to the above, include screen shots of 1) the phone making an call; 2)the web browser on your facebook page (or similar social site); 3) some other app you ;ran on the Emulator

Use the seven steps for Bb success!

#### **Grading**

10 points total. 5 points for complete answers to the two questions; 5 points for all three correct screen shots.